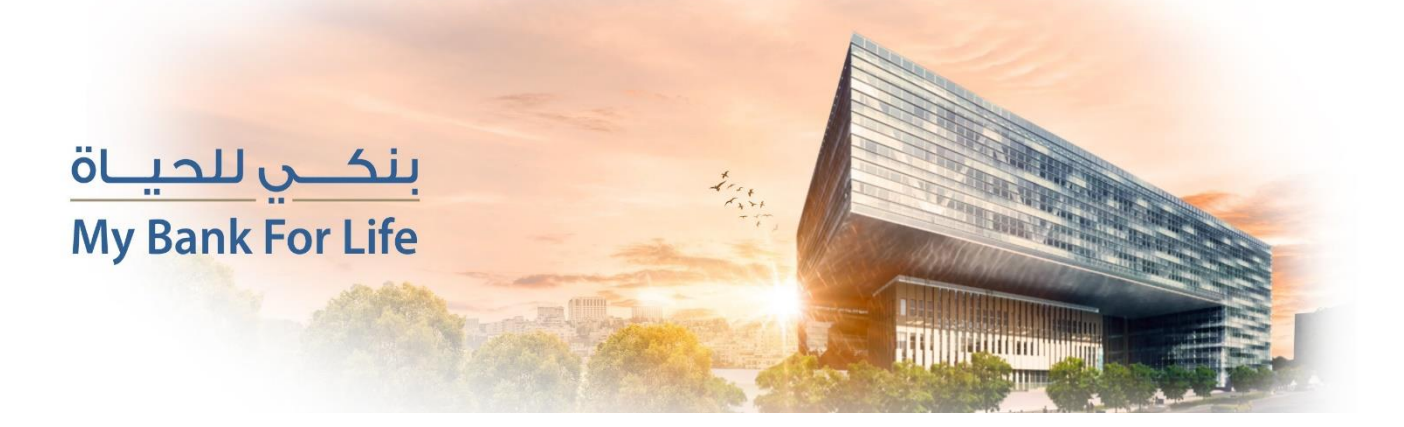

## **Login for old ISKAN Mobile users:**

1-Tap on "Trouble signing in" icon located on the main screen

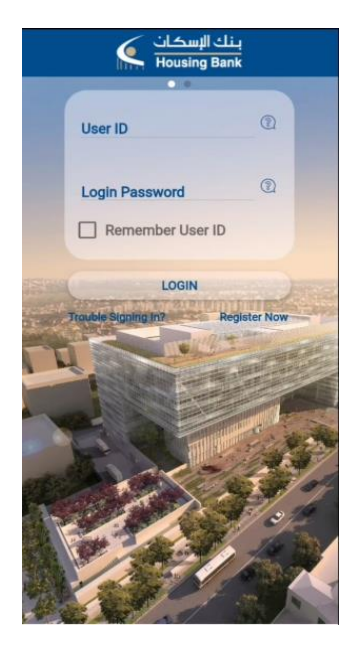

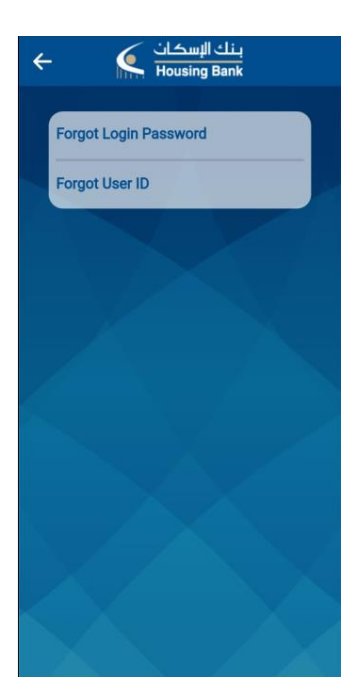

2- Tap on forget login password

2- Enter your 8-digit Customer Information File (CIF), located at the bottom of your debit card (excluding the first three digits from the left) then select your debit card type then enter your debit card pin number, then click "continue "

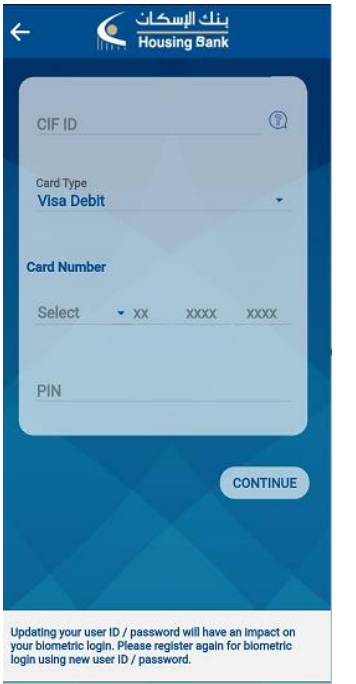

3- Select your nationality and enter the national ID number then enter your date of birth and click "continue"

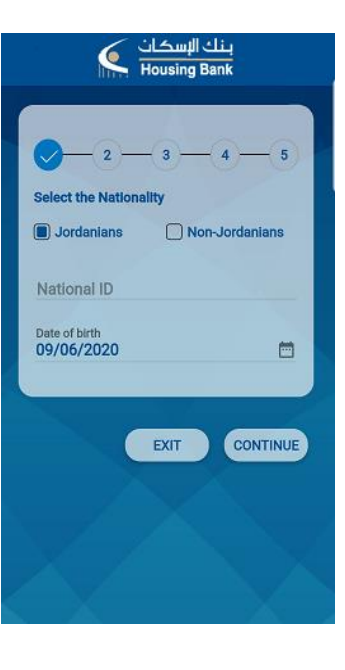

4- You will receive an SMS with one-time password OTP, enter the code then click "continue"

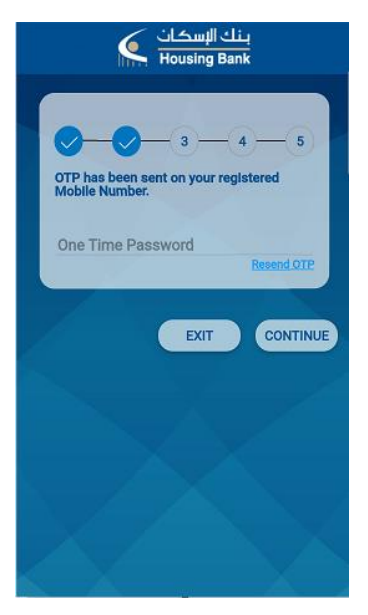

5-set your sign in password and confirm your sign in password then click "SUBMIT". Note: password policy is  $(8 - 12$  character, include uppercase,

lowercase, Numbers and special character)

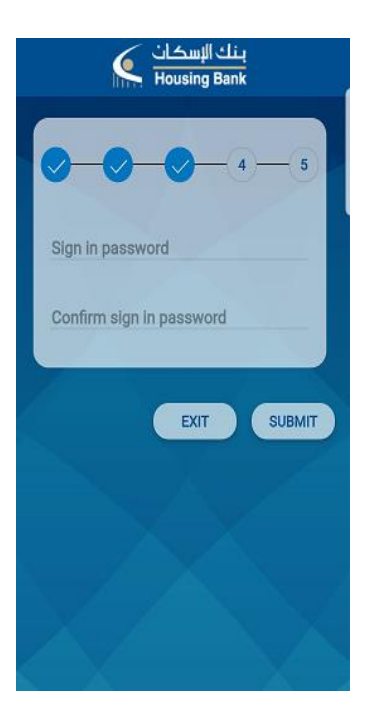

7- After completing the previous steps you will receive a confirmation message " login password set successfully ", then click on (X), And enter your new User ID and your login password.